# How to do wallcoverings with HP Latex 700 and HP Latex 800 Printer Series

For more information, please access to the HP Latex [700/800 Printer series –](https://hp-gsb.docebosaas.com/lms/index.php?r=course/deeplink&course_id=8508&generated_by=15810&hash=c4953409d77a7d00ff82d320b83f2032d6e1f7b2) Wallcoverings on the Learn with HP website.

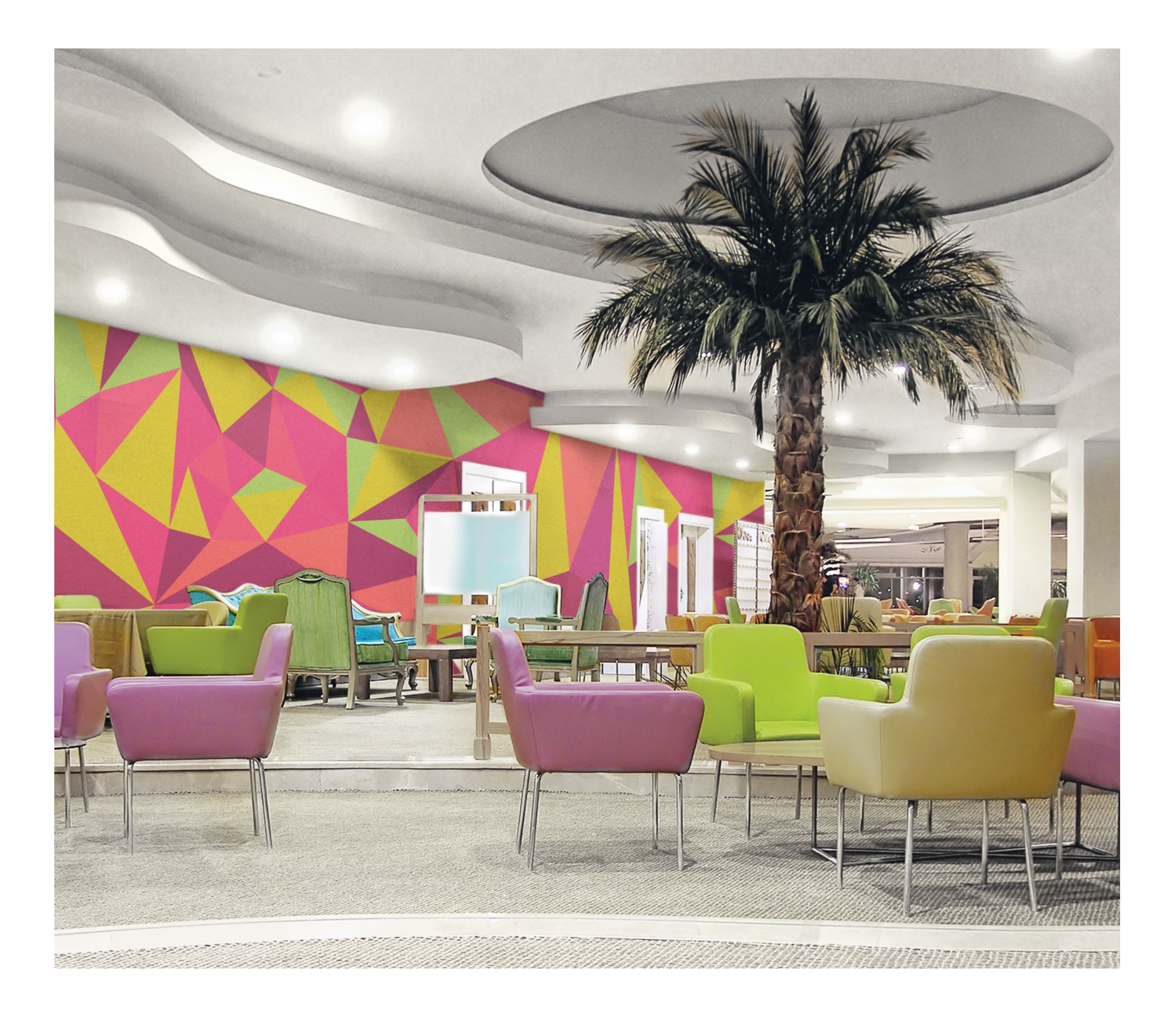

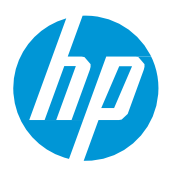

This document will explain how to work on different types of wallcovering substrates, including lamination and installation.

## What you will need

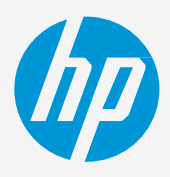

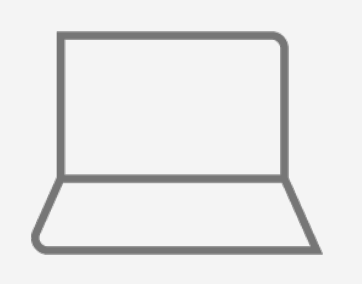

## **How to do wallcoverings**

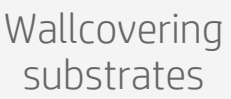

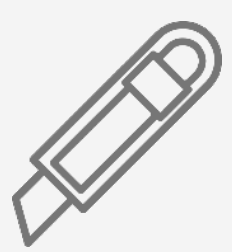

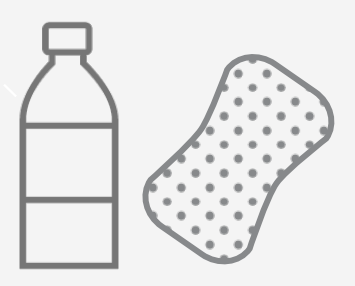

SW tools (RIP, Adobe tools, etc.)

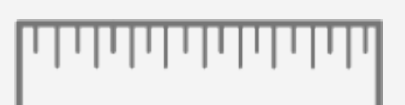

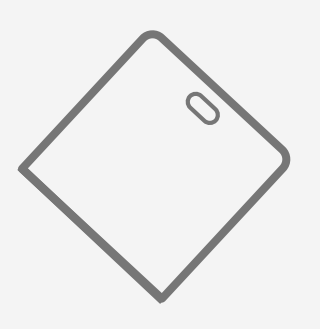

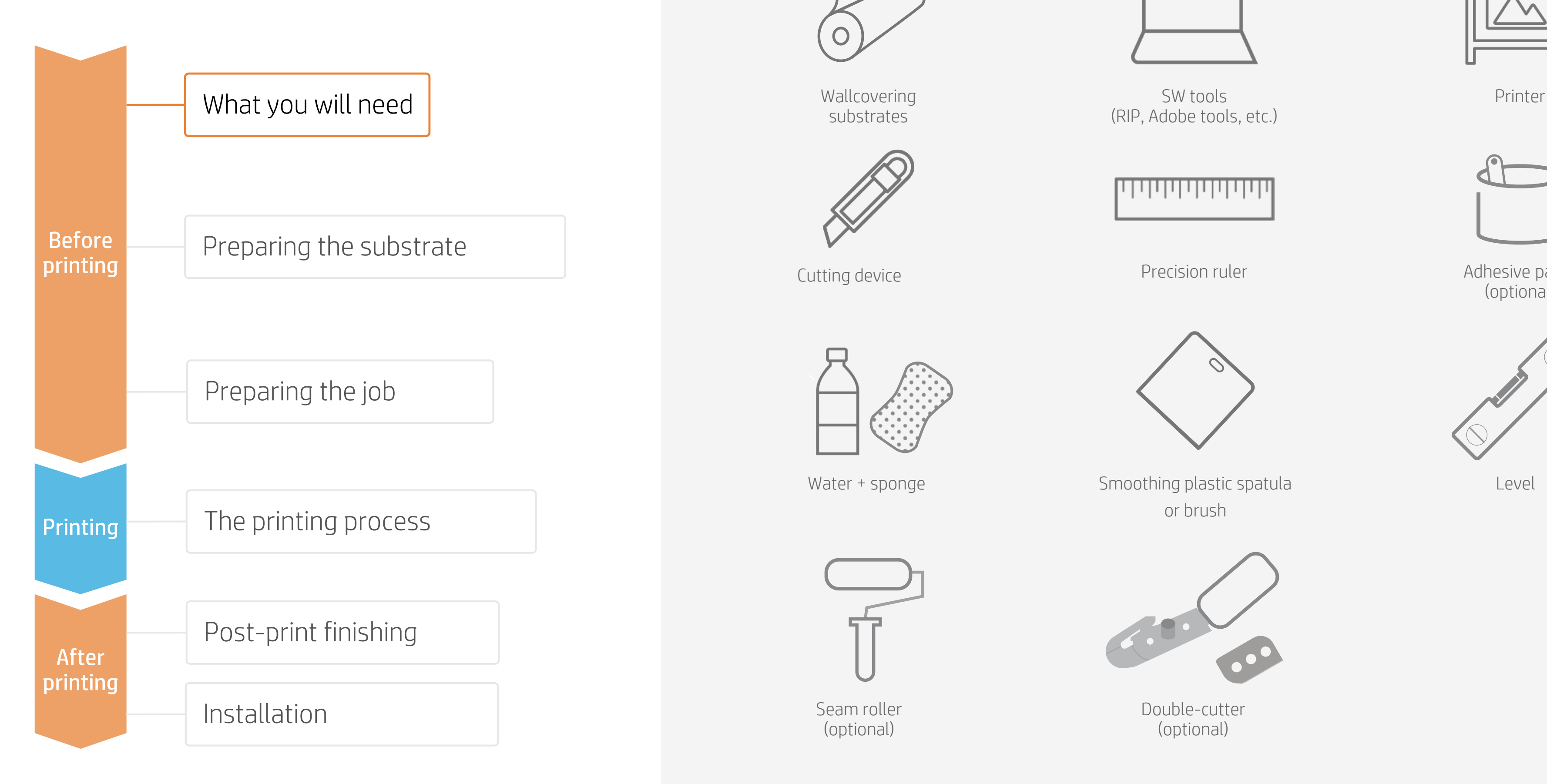

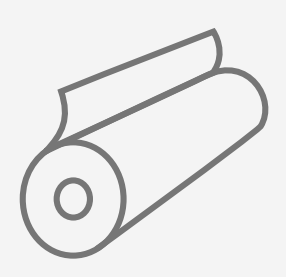

Smoothing plastic spatula or brush

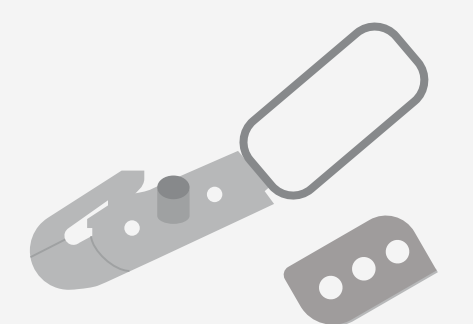

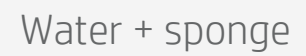

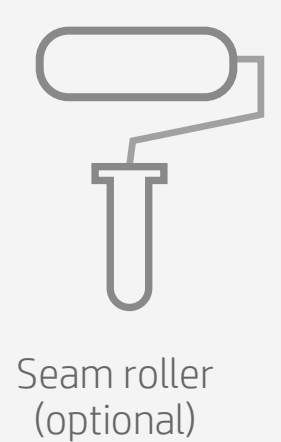

Double-cutter (optional)

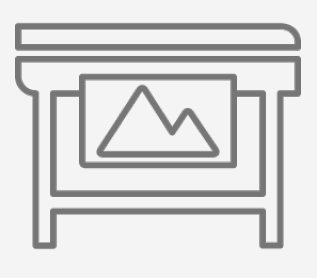

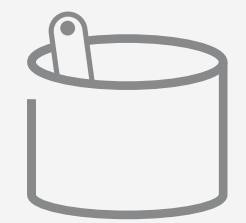

Precision ruler and adhesive paste<br>  $\begin{array}{ccc} \text{Adhesive paste} \ \text{(optional)} \end{array}$ Cutting device Precision ruler Adhesive pa<br>(optional)

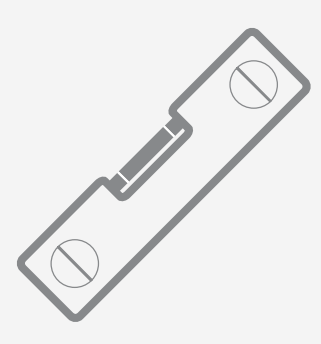

Level

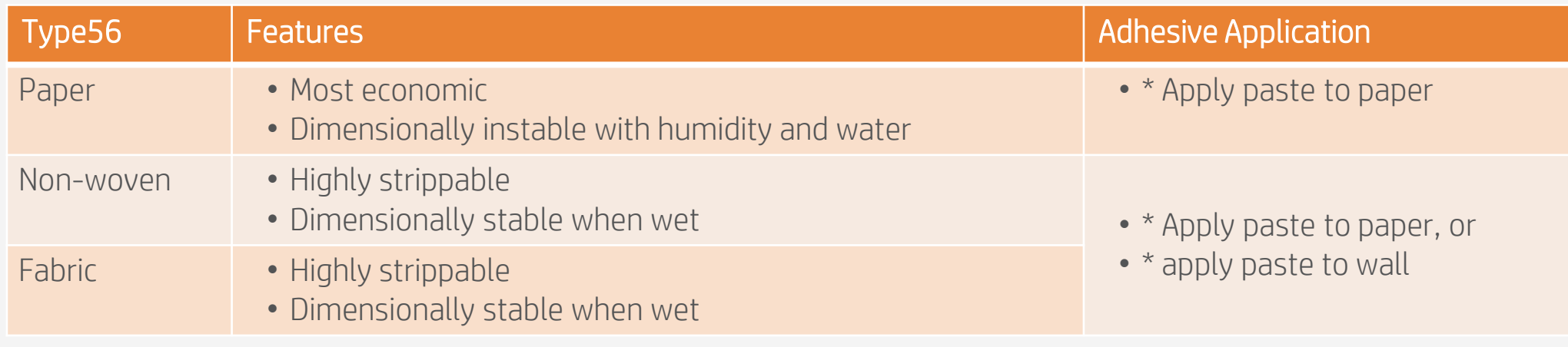

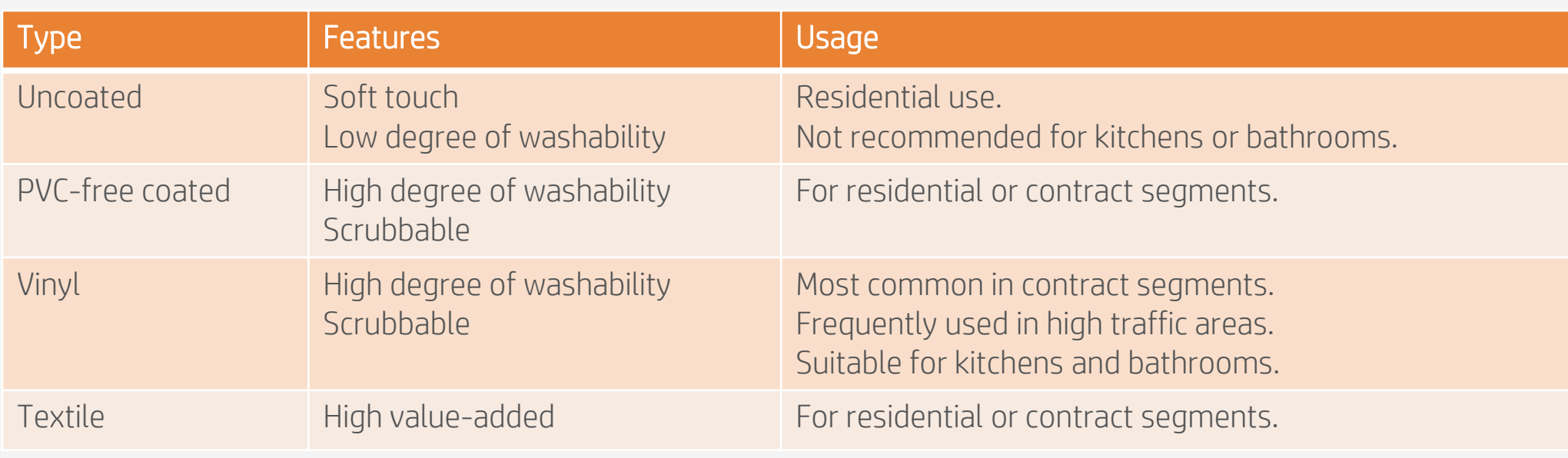

NOTE: \* Some paper or non-woven substrates might come pre-pasted, in which case soaking the substrate in water or wetting the wall with water are the ways to activate the adhesive.

• Firstly, understand the requirements of your application, whether it is residential or

- commercial, and the usage (room, kitchen, office).
- 

• There are different types of wallcovering substrates based on their construction:

#### 1. Choose the right substrate

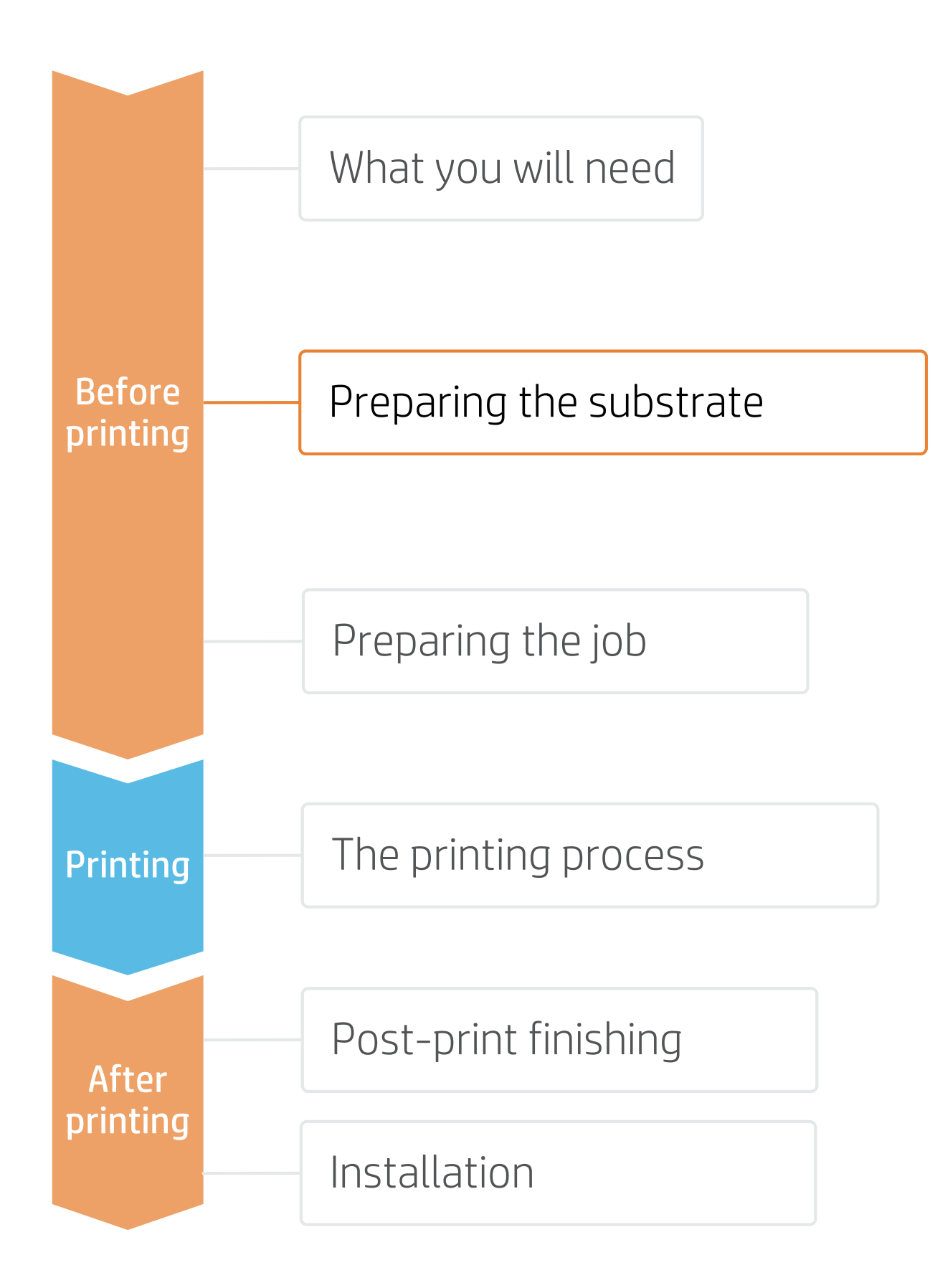

## **How to do wallcoverings**

#### a) Base material:

#### b) Front (decorative) surface:

Make your decision based on your needs

 $\begin{picture}(22,14) \put(0,0){\line(1,0){155}} \put(15,0){\line(1,0){155}} \put(15,0){\line(1,0){155}} \put(15,0){\line(1,0){155}} \put(15,0){\line(1,0){155}} \put(15,0){\line(1,0){155}} \put(15,0){\line(1,0){155}} \put(15,0){\line(1,0){155}} \put(15,0){\line(1,0){155}} \put(15,0){\line(1,0){155}} \put(15,0){\line(1,0){155}} \$ 

# Preparing the substrate

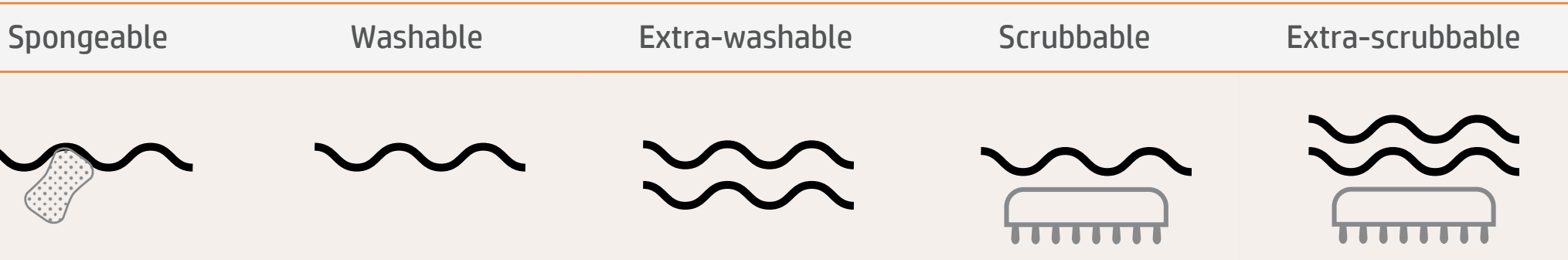

# Preparing the substrate

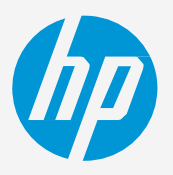

## 2. Wallcovering characteristics & standards A. Cleanability terms (EN 235)

NOTE: For more information on wallcovering definitions and standards checking, see the following links: [IGI Wallcoverings](https://www.igiwallcoverings.org/industry-standards/); [Wallcoverings Association](https://www.wallcoverings.org/)

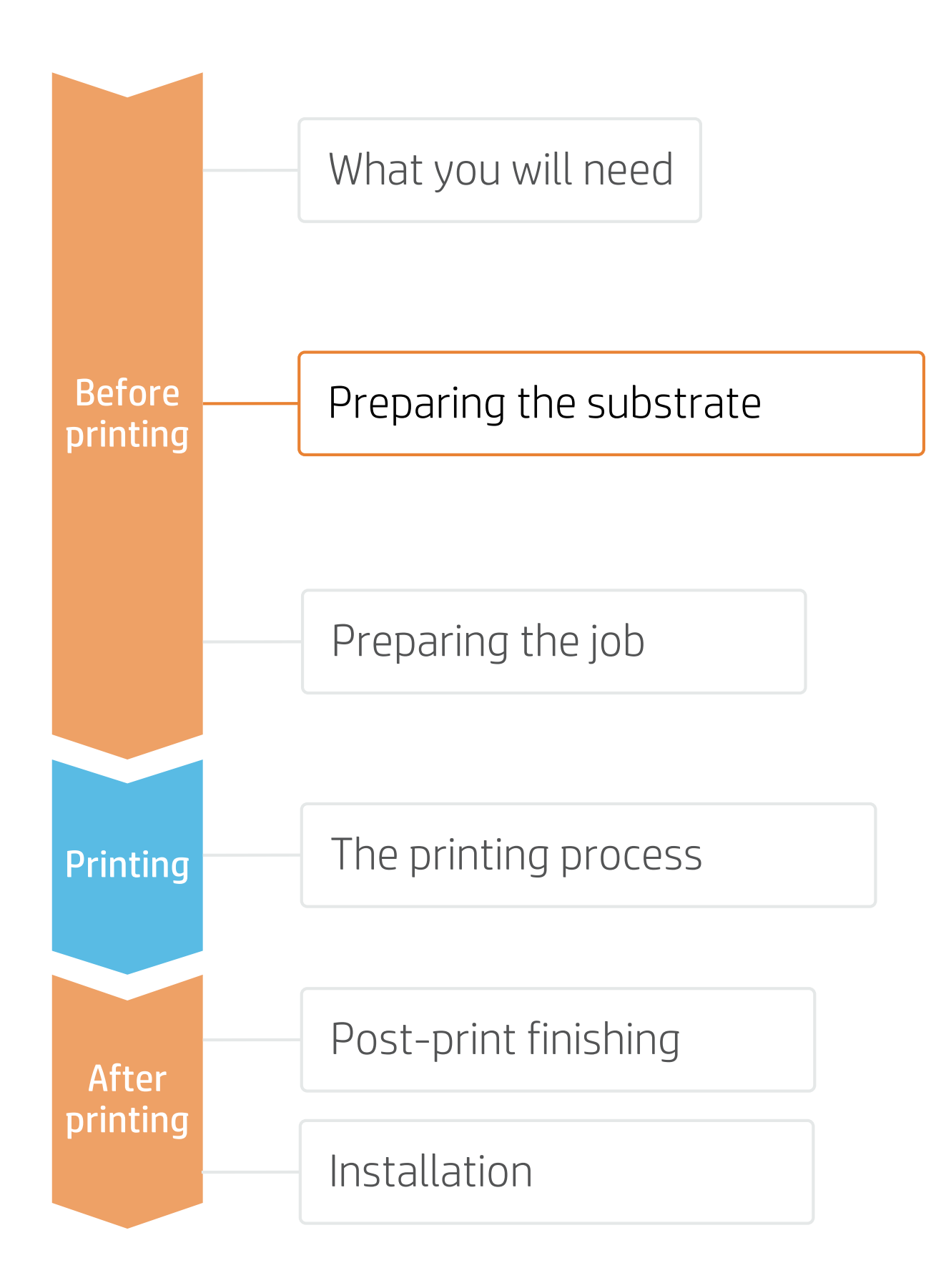

## **How to do wallcoverings**

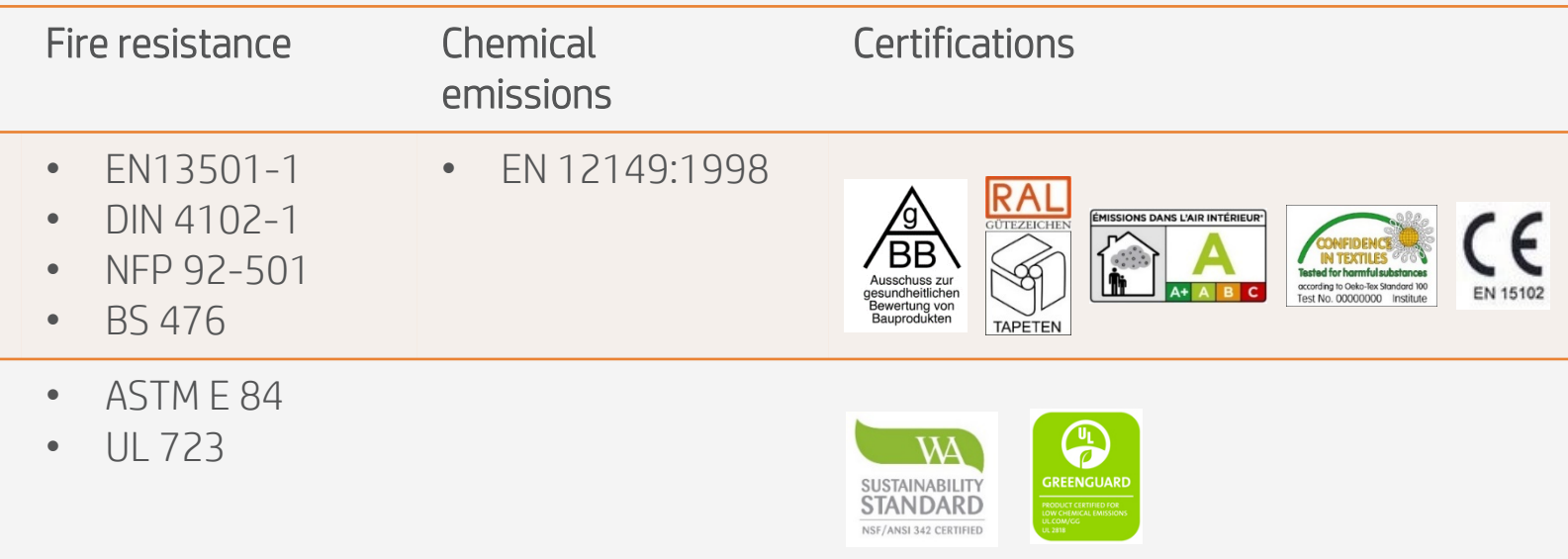

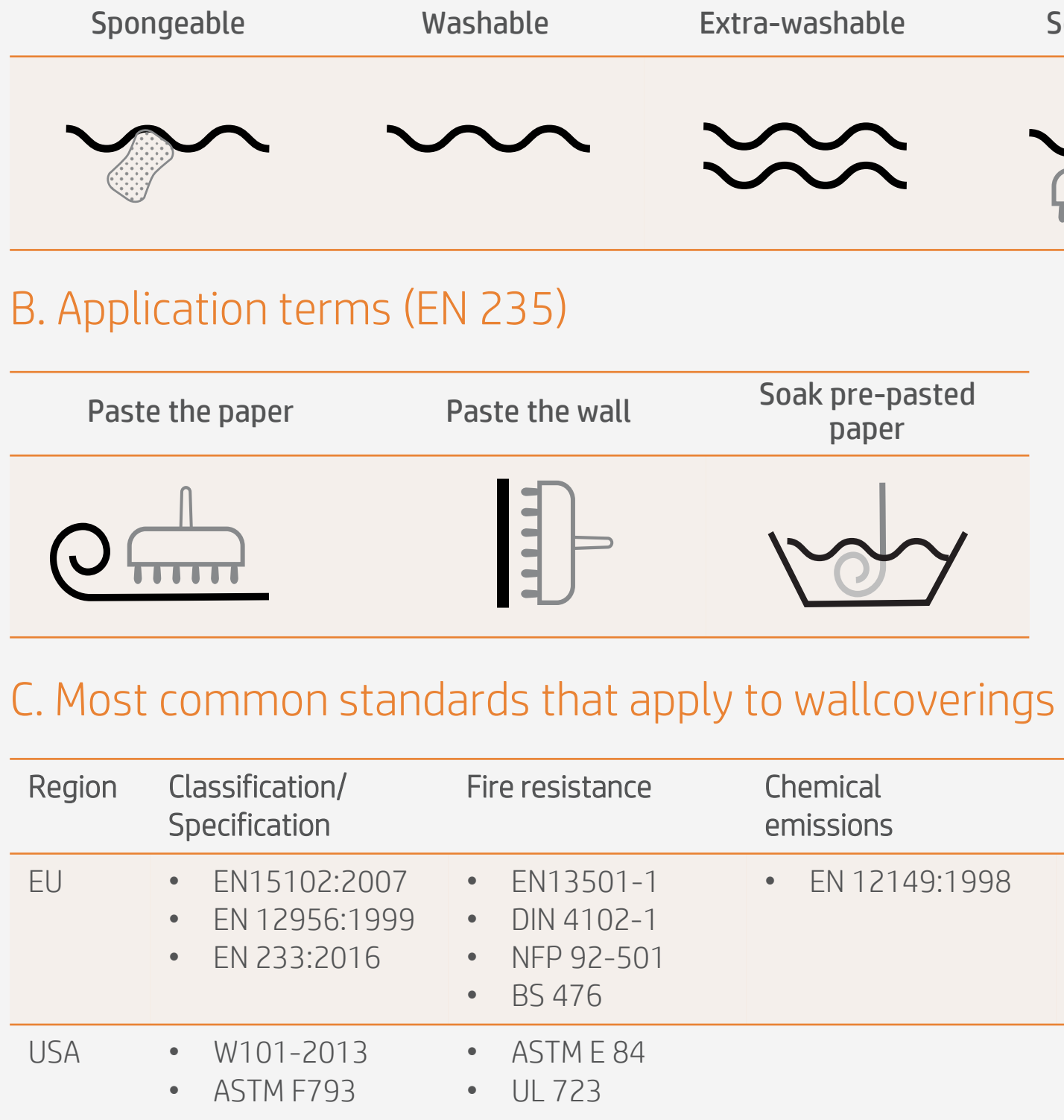

# Preparing the substrate

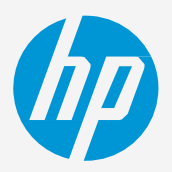

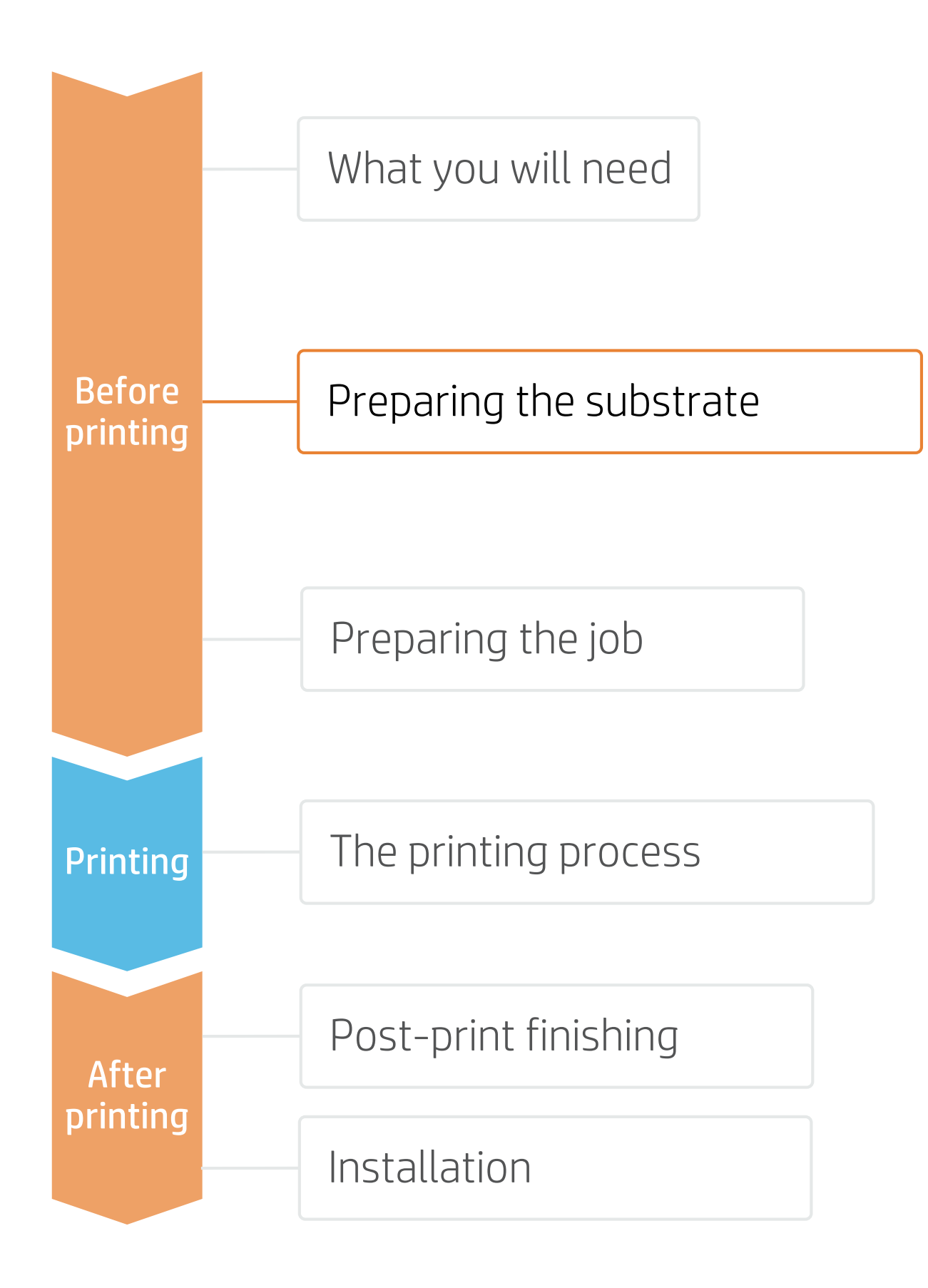

## **How to do wallcoverings**

- Check that the material you are going to use has its own substrate preset:
	- a) On the web, in the HP PrintOS Media Locator: [www.printos.com/ml/#/medialocator](http://www.printos.com/ml/#/medialocator)
	- b) On the printer's front panel online search (Substrate Library)
	- c) On the web, from the substrate vendor's or RIP vendor's websites
- Download and install.

NOTE: If you cannot find the substrate presets, you can always use the generic paper & wallcovering already installed in your printer. If you need to fine-tune some settings, clone the existing generic preset and modify it, or create a new one with the Add new substrate function on the front panel.

 $\bigcirc$  TIP: Learn how to customize your profile by enrolling on the available training HP Latex 700/800 Printer series – Advanced main tasks and maintenance routines on the [Learn with HP website.](https://hp-gsb.docebosaas.com/lms/index.php?r=course/deeplink&course_id=7682&generated_by=15810&hash=1ff8a5851a0bbf8874634999dfbdcf438abf2bb5)

### 3. Substrate presets

EXPAND YOUR KNOWLEDGE: For further detailed information regarding the HP Applications center and how to log in for the first time, view the available webinar in this [link!](https://hp-gsb.docebosaas.com/learn/course/7406/play/24522/hp-application-center-lite)

# Preparing the job

## **How to do wallcoverings**

Tools such as HP Application Center (HP WallArt), Adobe Illustrator, Photoshop, and InDesign help you design and edit jobs and adapt them to your needs.

#### A. HP WallArt

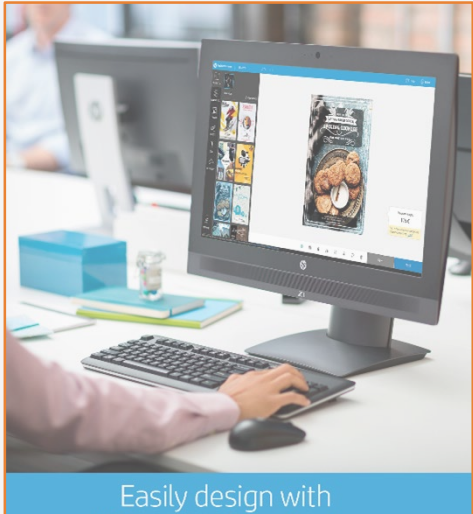

Easily design with<br>HP Applications Center

1 2 3

HP WallArt is part of HP Applications center, a complete package of tools to boost your business.

There is a specific application for creating wallcovering jobs.

Join the platform Simple, easy sign-in with your HP printer serial number

#### Choose web app

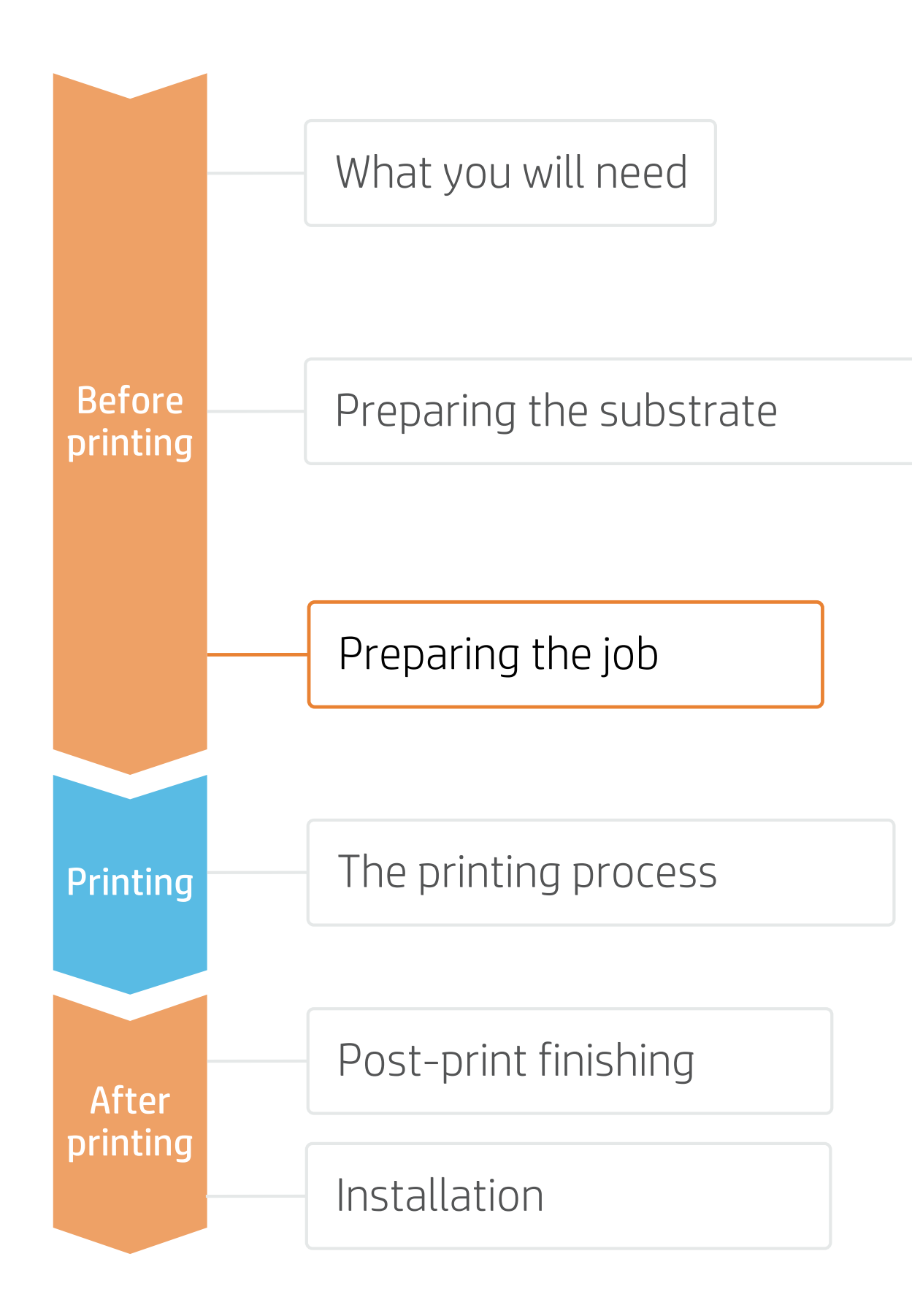

Select the standalone decorative web apps you want to produce and allow your customers to create and visualize the design, with a simulation for each unique environment.

#### Manage orders

Manage production efficiently with automatic, reliable, print-ready PDF generation, as well as customer, order, and content management tools.

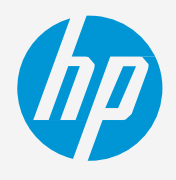

#### How does it work?

## 1. Software for designing and editing

Make your decision based on your needs

三百

# Preparing the job

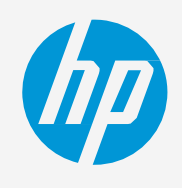

## **How to do wallcoverings**

- printer, or a generic preset.
- tiling length consistency, go to 12p mode.

ONYX, CALDERA, and SAi RIPs have been certified for HP Latex 700/800 Printers series. All these rips have specific options for wallcovering job editing.

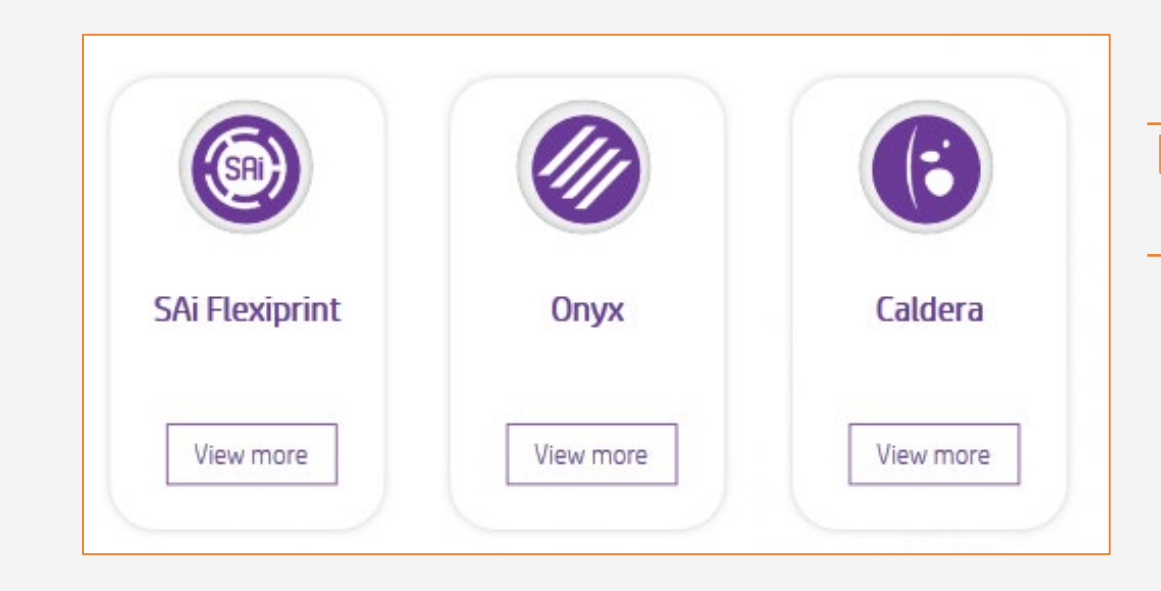

• Choose the substrate type (Paper & Wallcovering), then select the specific substrate you have loaded on the

• Next, choose the printmode: 8p mode gives good quality prints with wallcoverings. For optimal color and

TEY NOTE: If you use a wallcovering with colored finishing and need to add white layers, learn how to create it with Illustrator and Photoshop by enrolling on the available training HP Latex 700/800 Printer series - White ink on the [Learn with HP website,](https://hp-gsb.docebosaas.com/lms/index.php?r=course/deeplink&course_id=8055&generated_by=15810&hash=b228bc8c7ee002a48987cdfd946112a64da0db40) or refer to the cookbook [How to print on white](https://hplatexknowledgecenter.com/applications/how-print-white-ink-hp-latex-r-series-printer)*.*

#### A. Substrate & Printmode selection

NOTE: Please refer to the specific trainings on RIPs at the PrintOS Learn App.

Make your decision based on your needs

 $\begin{picture}(20,5) \put(0,0) {\line(1,0){155}} \put(15,0) {\line(1,0){155}} \put(15,0) {\line(1,0){155}} \put(15,0) {\line(1,0){155}} \put(15,0) {\line(1,0){155}} \put(15,0) {\line(1,0){155}} \put(15,0) {\line(1,0){155}} \put(15,0) {\line(1,0){155}} \put(15,0) {\line(1,0){155}} \put(15,0) {\line(1,0){155}} \put(15,0) {\line(1,0){155}} \put$ 

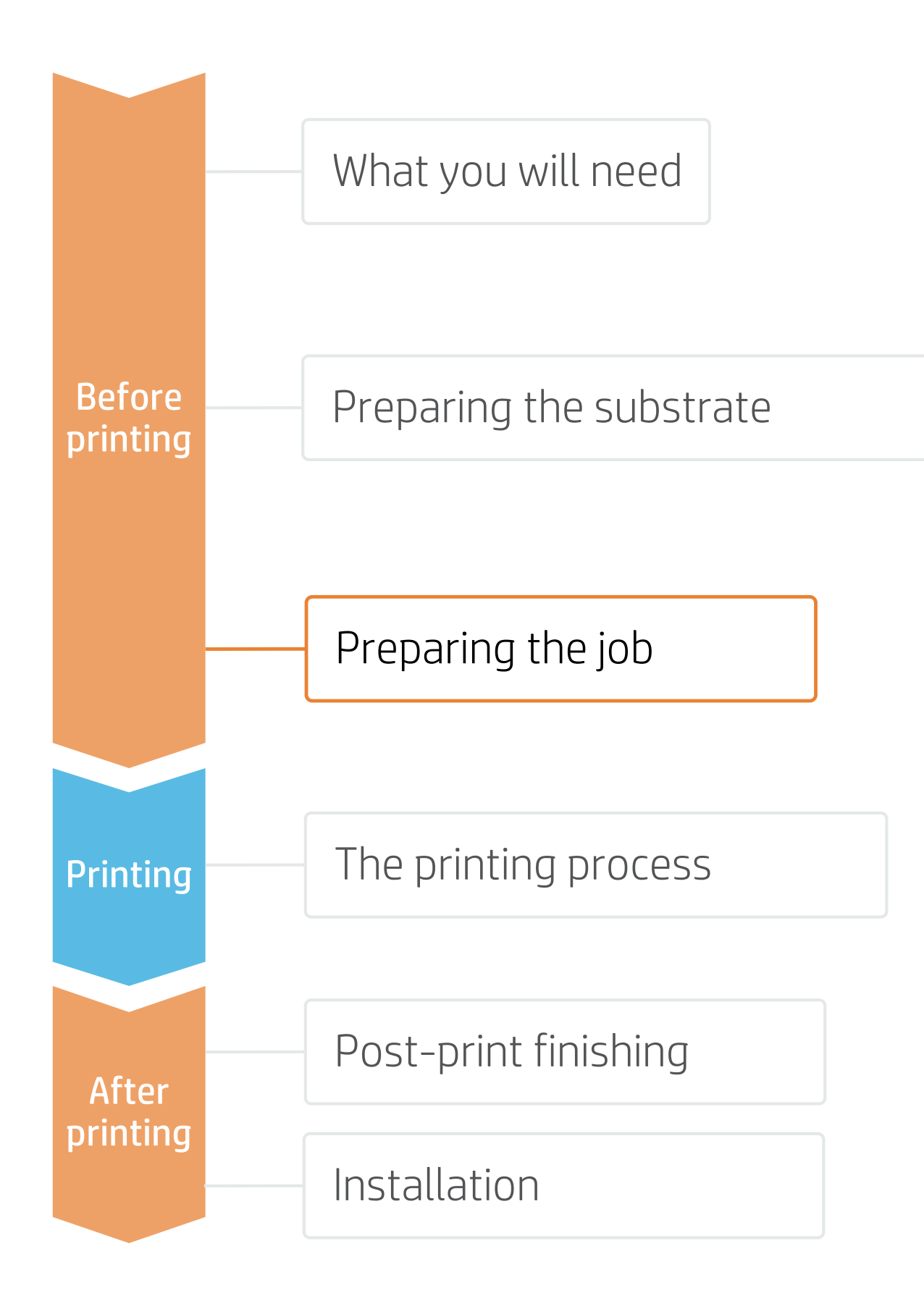

### 2. RIP processes

- 
- Configure the cutting marks for that cutter: trim box, placement, and type of barcode.
- Add labels to identify each tile.

# Preparing the job

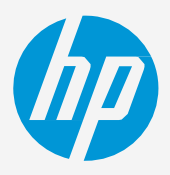

## **How to do wallcoverings**

• Select the automatic cutter you will use for cutting your jobs.

**E** NOTE: Each RIP has different ways to set the cutting marks. Please refer to the specific RIP manuals.

## C. Finishing: cutting marks & others

**E** NOTE: Learn how to configure tiles in your rip by enrolling on the training available online, HP Latex 700/800 Printer series - Wallcoverings (Chapter 3). For further information please refer to the RIP manuals.

• Modify the image size according to the wall size and your design.

## B. Image size & tiling

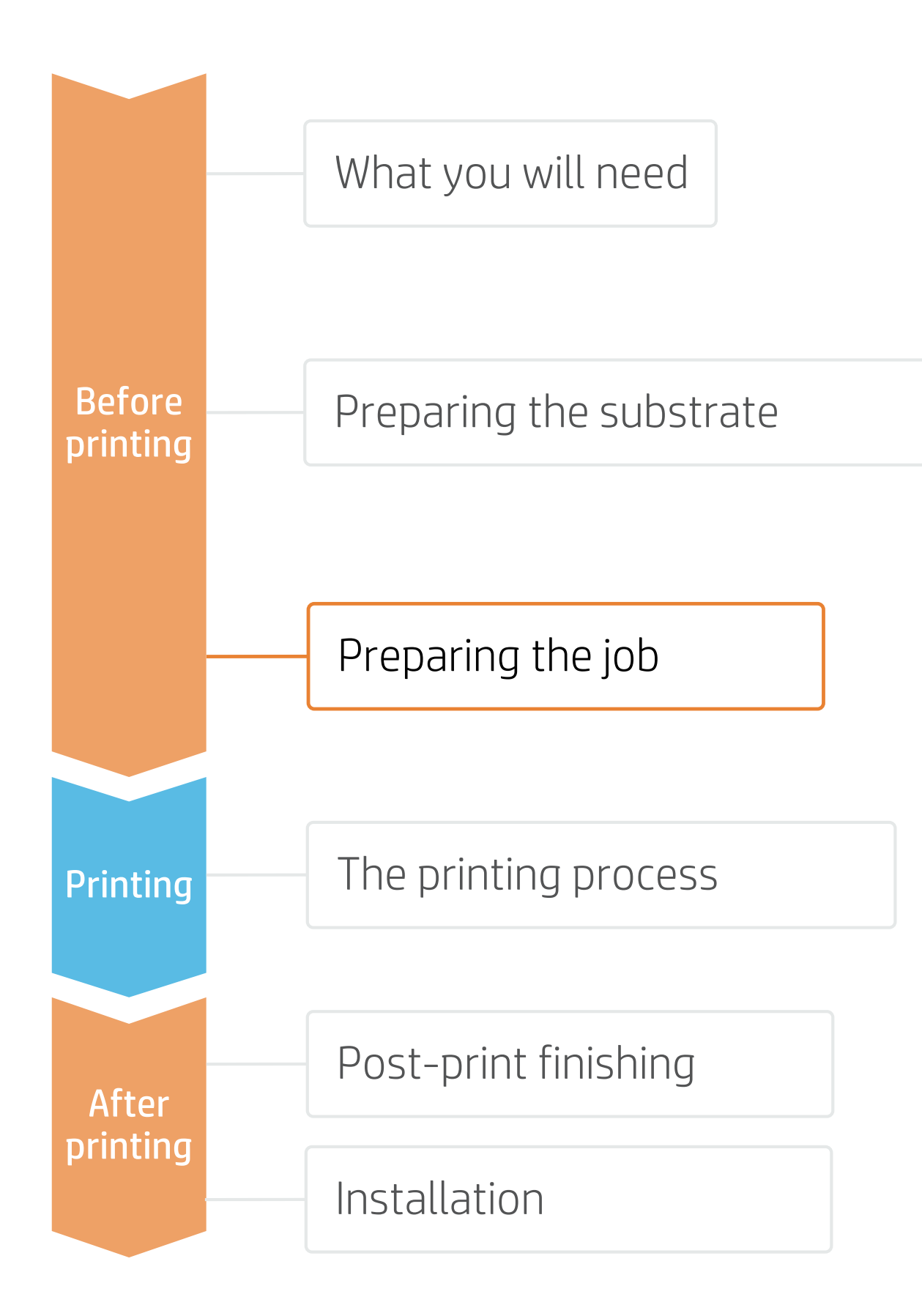

- Configure the number and size of tiles.
- Add overlaps, recommended 1-3 cm, (max. 5 cm)

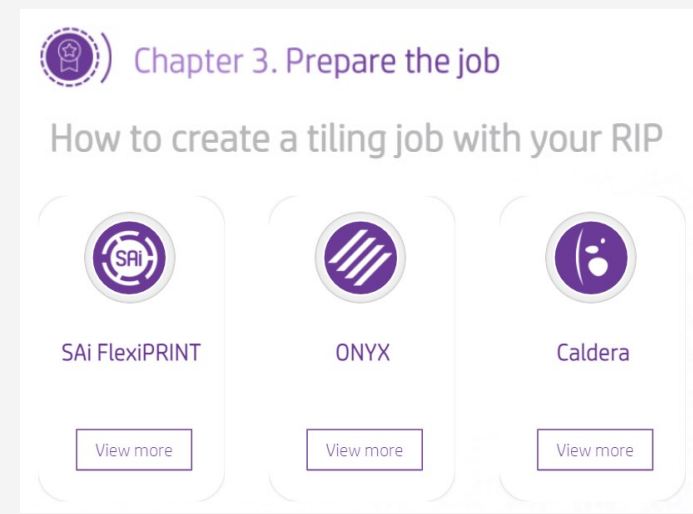

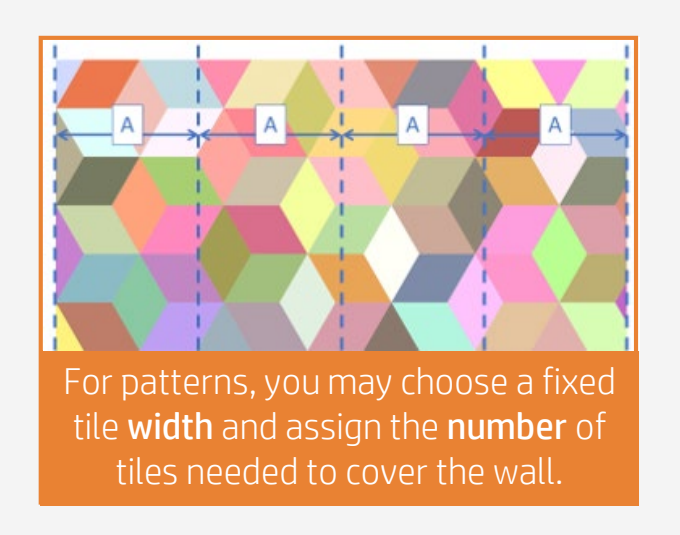

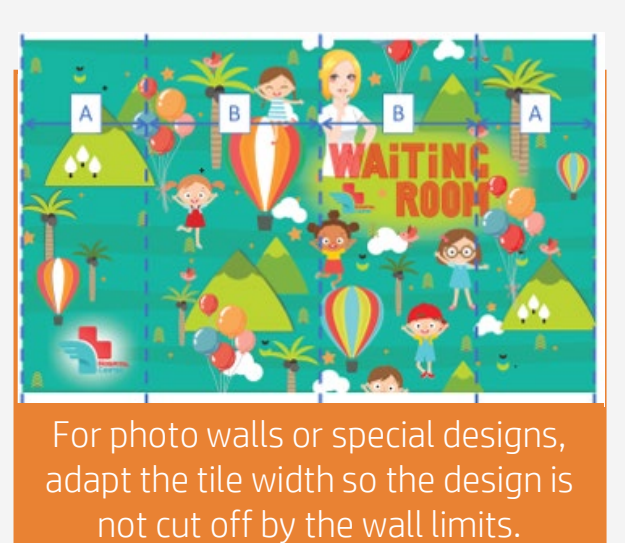

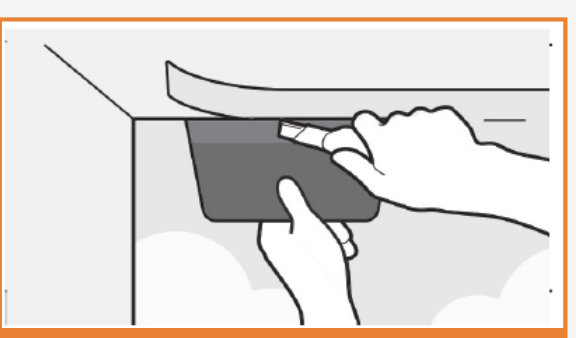

Extend the tile length at least 5cm extra on the top and bottom edges for later trimming.

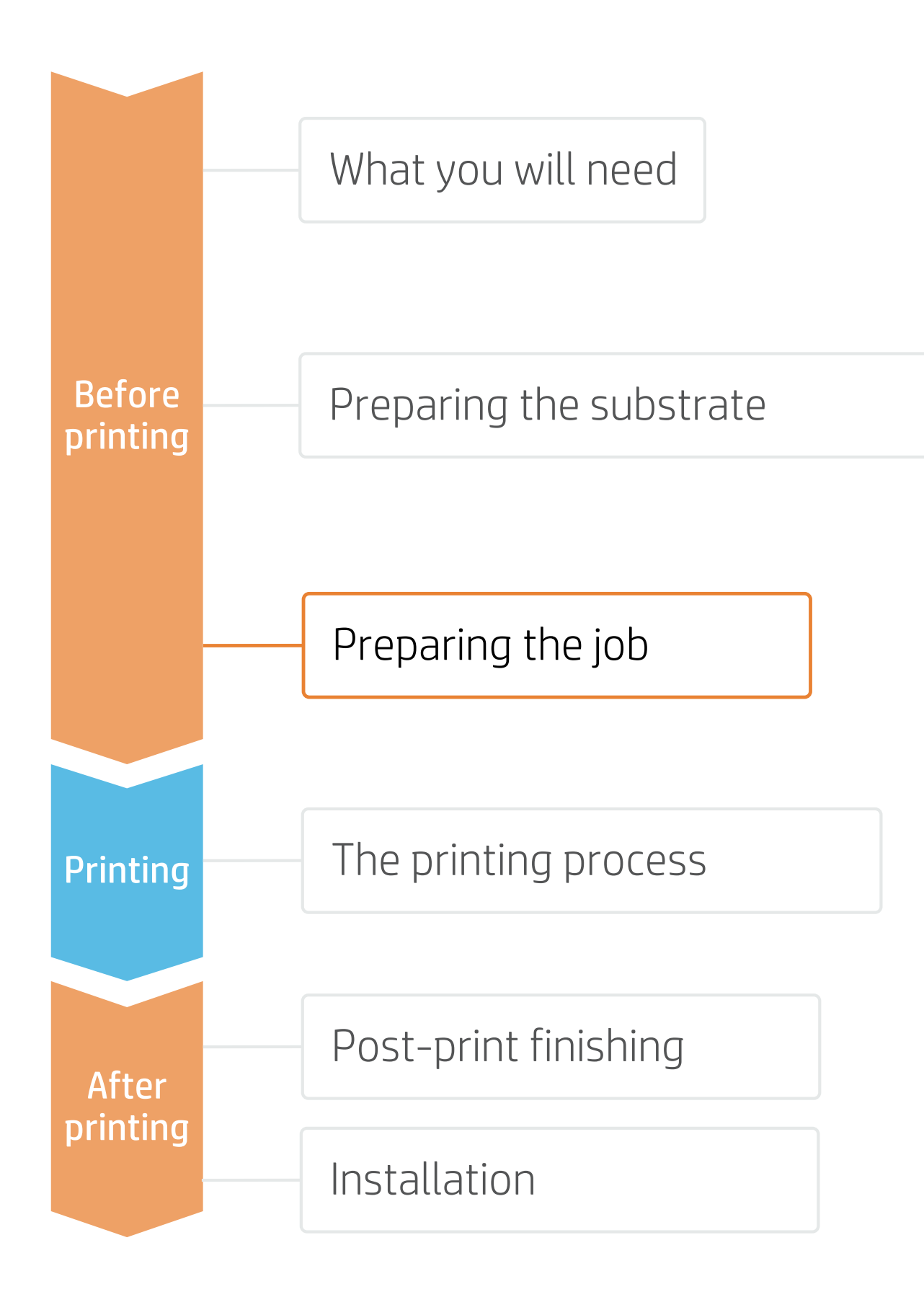

- Ensure that your environmental conditions are suitable for best print quality: RH 40-60%, Temp. 20-25ºC.
- Start printing with substrate already attached to the TUR.
- Choose print modes of 8p or higher, with the lowest density possible.
- Avoid printing with a cold printer; warm it up by printing a short job in advance: A nozzle health check is enough to warm up the printer.
- Invert alternate tiles, from the RIP feature.
- Two critical requirements for tiling applications are the color consistency and length consistency tile-to-tile.
- Contiguous tiles with the same background solid color may show differences in color between the right side of the
- Also, non-uniform dimensional stability of substrates, e.g. specifc banners, can lead to differences in length sideto-side. Also, the dimensions of the print will not be correct when expansion or shrinkage of substrates occurs.

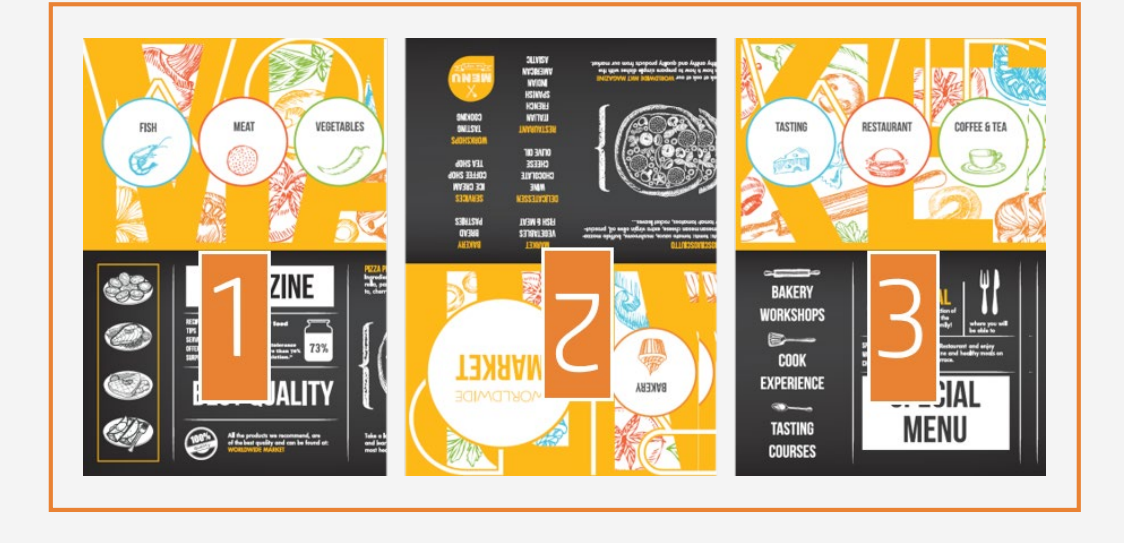

## A. Color consistency tile-to-tile

# Preparing the job

## **How to do wallcoverings**

first tile and the left side of the second tile.

## 3. Tips for tiling applications

- Ensure that the substrate-advance sensor is enabled in the RIP's substrate preset
- Start printing with substrate already attached to the TUR.
- Invert alternate tiles, from the RIP feature.
- Tile together areas with similar amounts of ink. If this is not possible, print the areas with different amounts of ink as different jobs and modify the length of the job with less ink in the RIP to match its size with the job with high ink content.
- Print a sample and adjust the size of the image in the RIP accordingly.

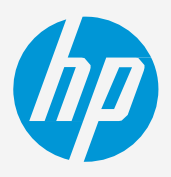

## B. Length consistency tile-to-tile

2. Move substrate<br>2. Advance substrate until the leading edge levels with the TUR.

#### Prepare the TUR

1. Prepare the TUR<br>1. Attach an empty core on the TUR.

#### Move substrate

#### Release substrate from pinches 3. Release substrate:<br>3. Lift the pinchweels. Align right edge of substrate with the right edge of the input roll.

Tap Done in the front panel to lower the pinchwheels.

#### Attach substrate to the TUR **4.** Attach substrate to the TUR<br>You can attach the substrate so that the printed side is in (a) or out (b) (out is most common).

- 5. Activate the TUR<br>5. Complete a full rotation of the TUR.
	-
- 6. Calibrate the TUR<br>6. Select calibrate on the front panel.

 $\bigcirc$  TIP: For long jobs, connect the substrate to the take-up-reel (TUR). For tiling applications, connect the TUR before the start of printing.

nplete a full rotation to

in required tension

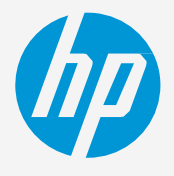

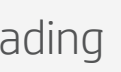

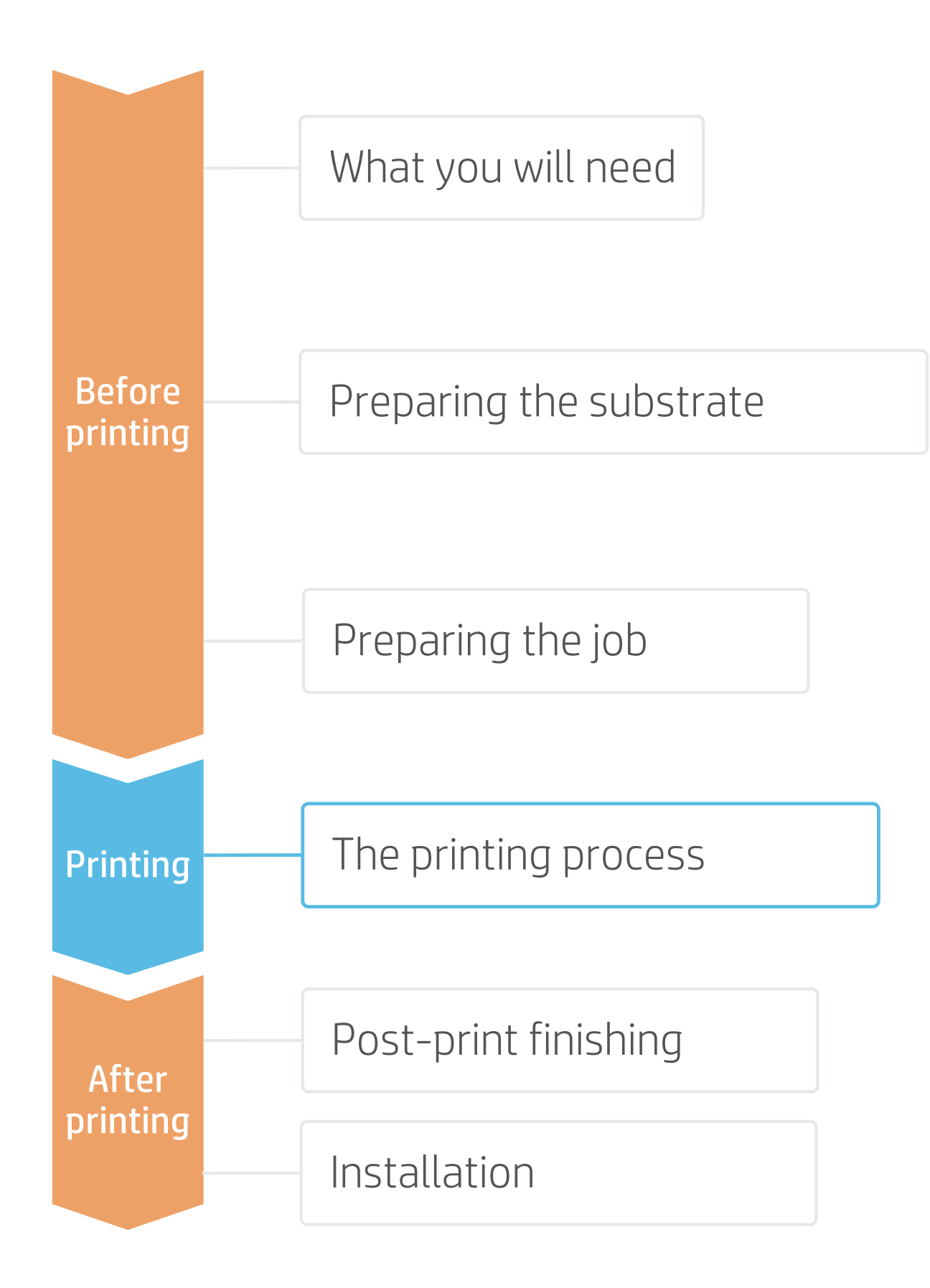

## Load the substrate | Connect to the take-up reel (TUR)

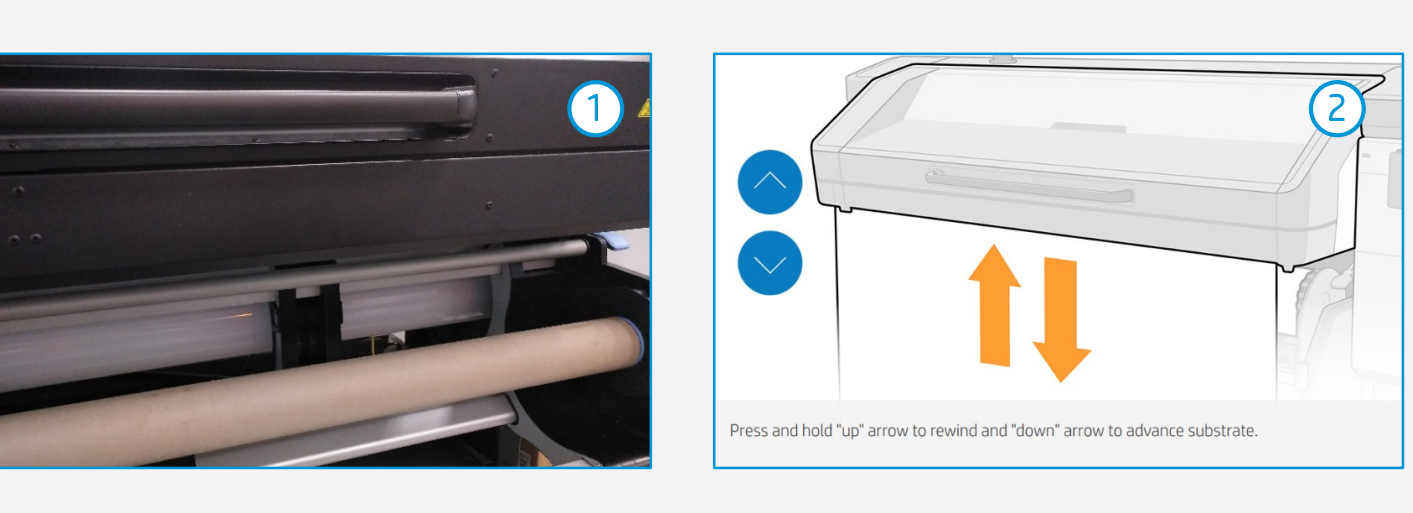

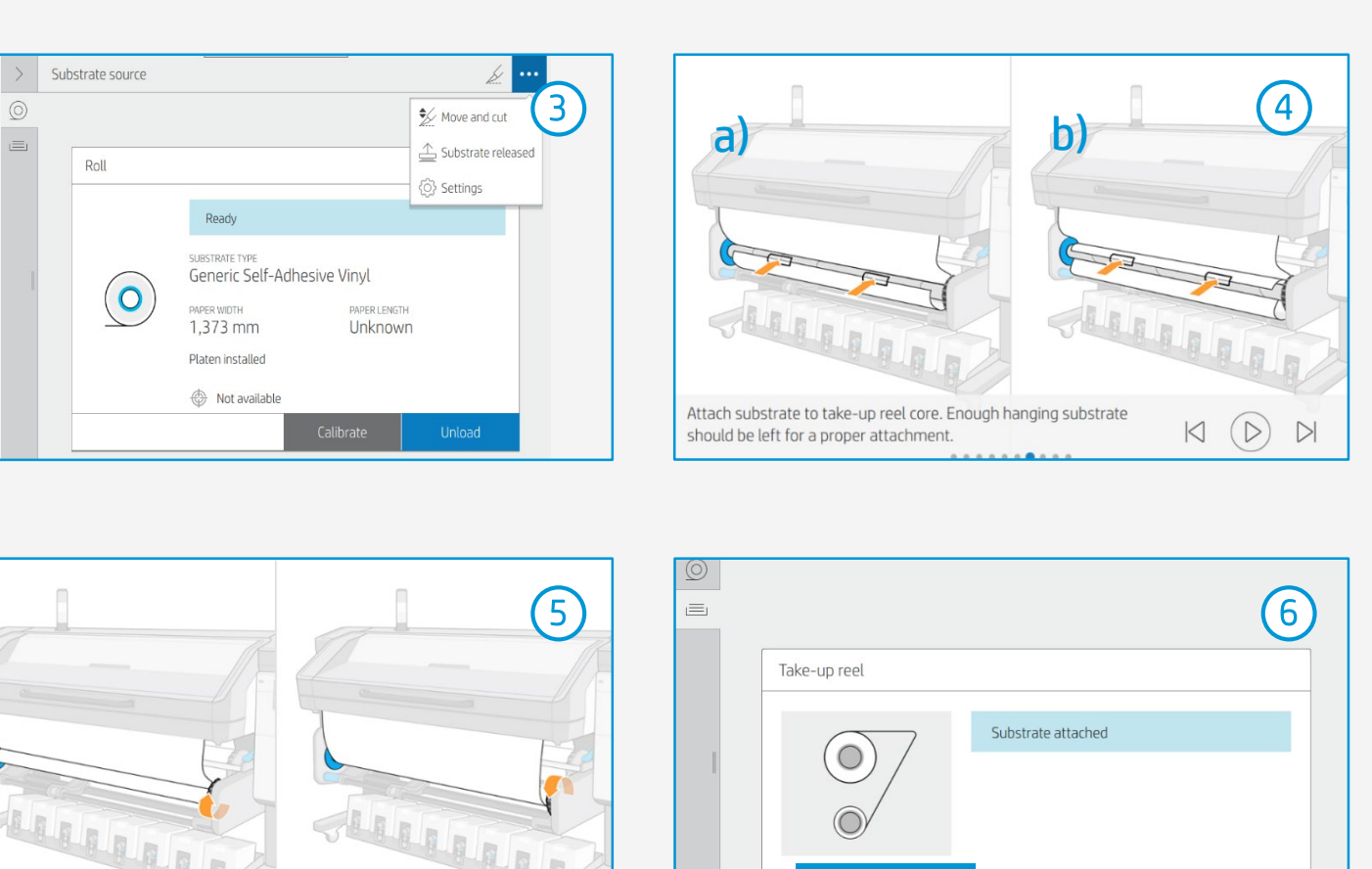

 $N (D) N$ 

## **How to do wallcoverings**

# The printing process

 $\sim$  5) (6

Press and hold "up" arrow to rewind and "down" arrow to advance substrate

# The printing process

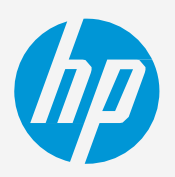

inctrate load: Substrate type celectie  $\overline{1}$   $\overline{1}$   $\overline{$ **Self-Adhesive Viny** Generic Wallcovering<br>Non-Wover Paper and WallCovering **PVC Banne**  $\begin{matrix} \boxtimes \end{matrix} \begin{matrix} \boxtimes \end{matrix} \begin{matrix} \boxtimes \end{matrix}$ 

- Load the roll 1.
	- By default, this is in automatic mode.
- Select the right substrate preset If your substrate is new or not in the list, select a generic from Paper and Wallcovering. 2.
- Attach the substrate to the TUR Follow the instructions shown on the previous page. 3.
- Check print IQ status Perform the printhead nozzle check and printhead alignment. 4.
- Send job to print from RIP Check the RIP has synchronized the loaded substrate with the printer. Select the correct printmode and set any other settings (copies, placements, etc.). Click Send to print. 5.
- Cut & retrieve printed roll This can be done in automatic mode or manually. 6.

 $\bigcirc$  TIP: When using highly textured substrates, perform these diagnostics on white self-adhesive vinyl before loading your wallcovering substrate.

 $\bigcirc$  TIP: If new settings are required, you can Add new substrate, or clone the generic and modify it.

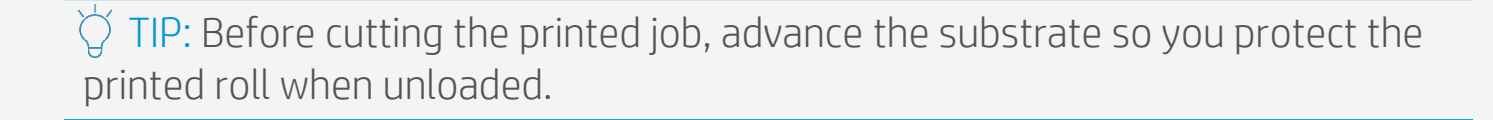

Manual

**卷 Print Now** 

**Print Now** 

**Start Print:** 

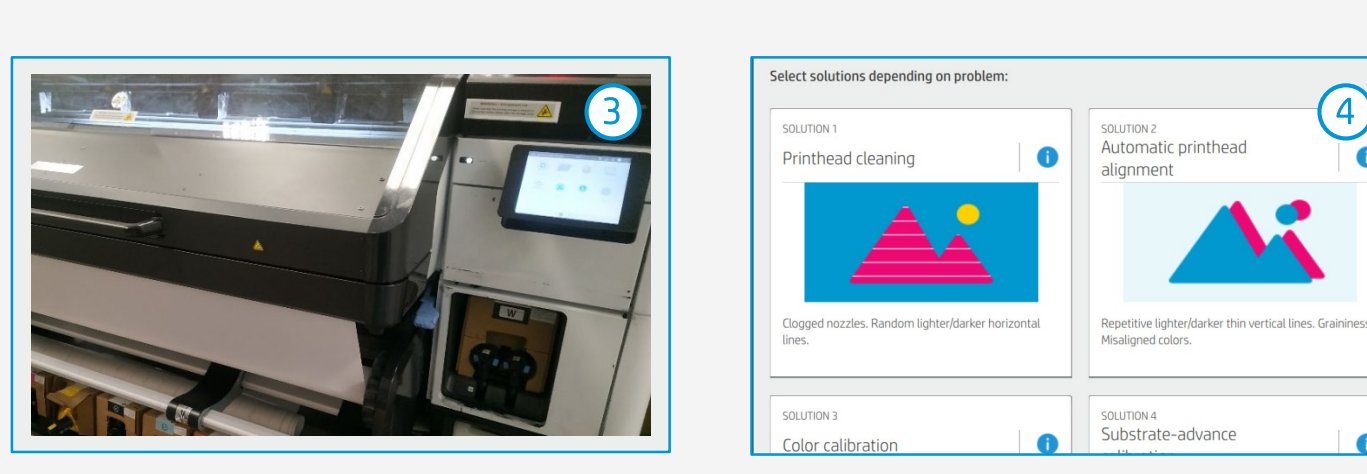

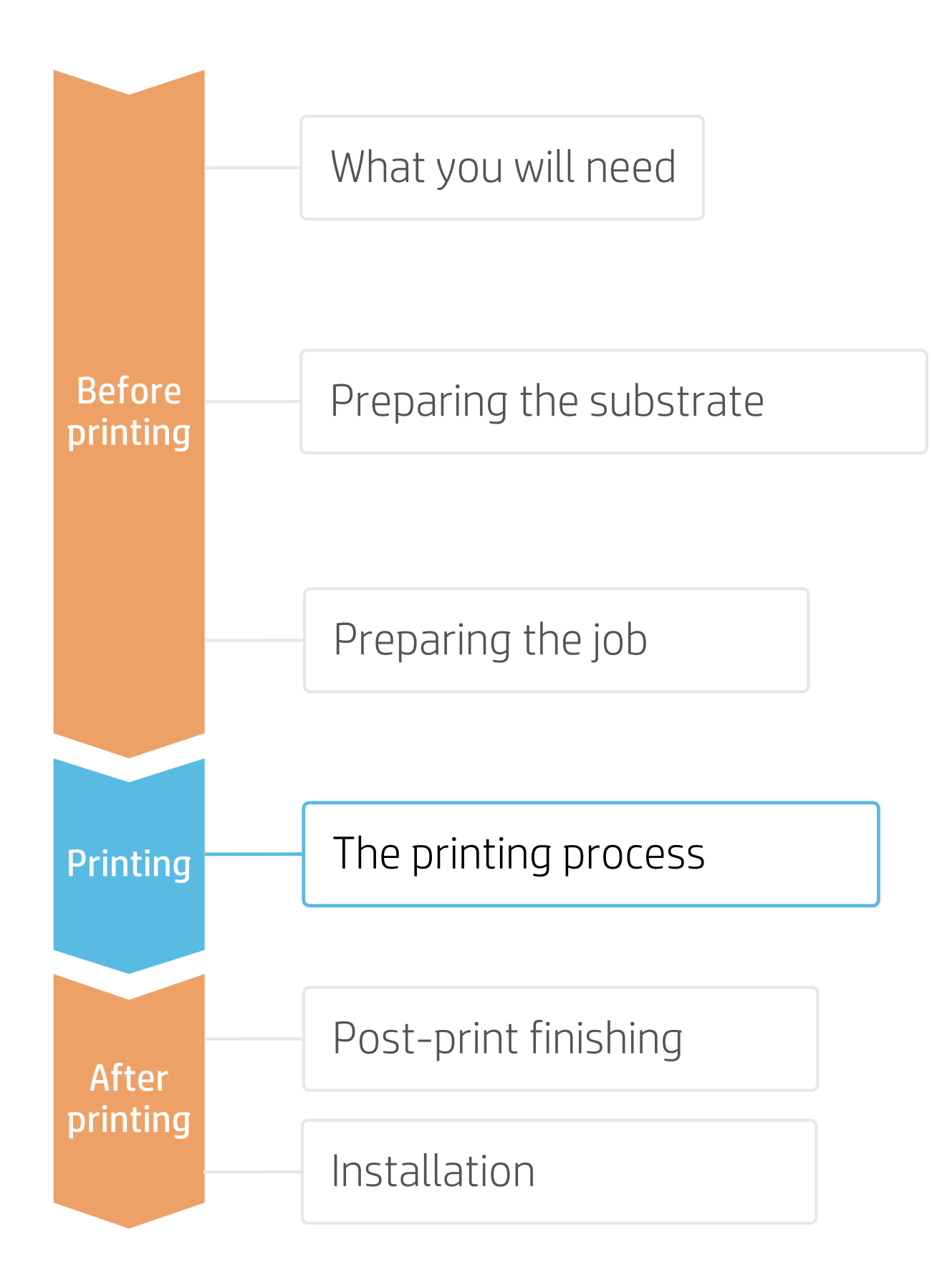

## **How to do wallcoverings**

## 3. Rolling and packing

To cut the graphics automatically, you can use XY cutters (i.e. Fotoba) or flat bed contour cutters.

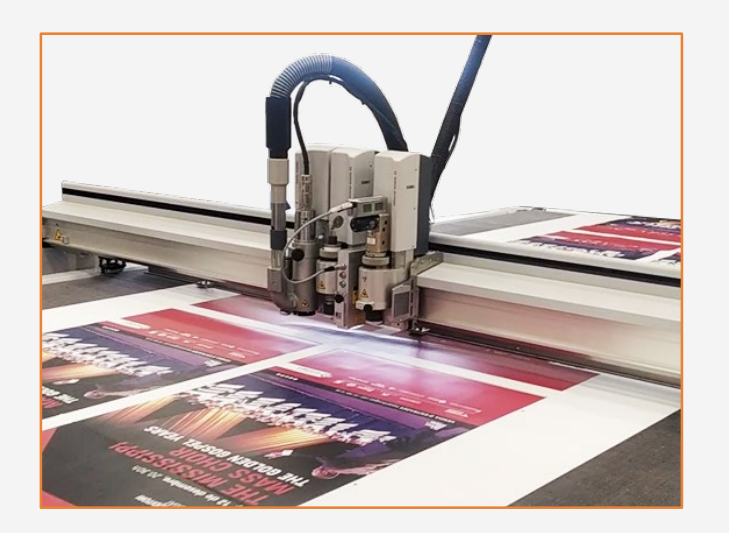

## 2.Cut

Wallcoverings printed with HP Latex 700 and HP latex 800 series printers can be claimed to be up to "washable" standard according to EN 233 (2016), without any extra protection.

 $\bigcirc$  TIP: Marabu Clearshield and Dreamscape Dreamguard are some of the liquid topcoats you can find on the market.

 $\mathbb{\bar{B}}$  NOTE: Cleanability performance is dependent on the substrate as well as the printmode used.

Liquid lamination is recommended when high levels of serviceability are required, that is in some commercial applications like hotels or restaurants.

It can be applied in 2 ways:

- 1. With a liquid laminator, prior to cutting tiles.
- 

2. Manually with a roller, with tiles lying flat or after installation on the wall.

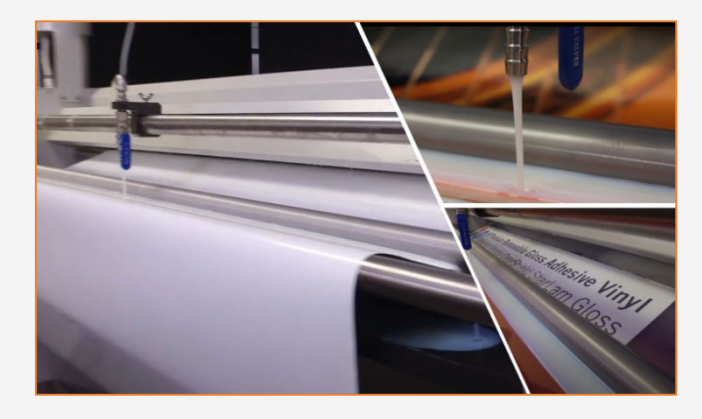

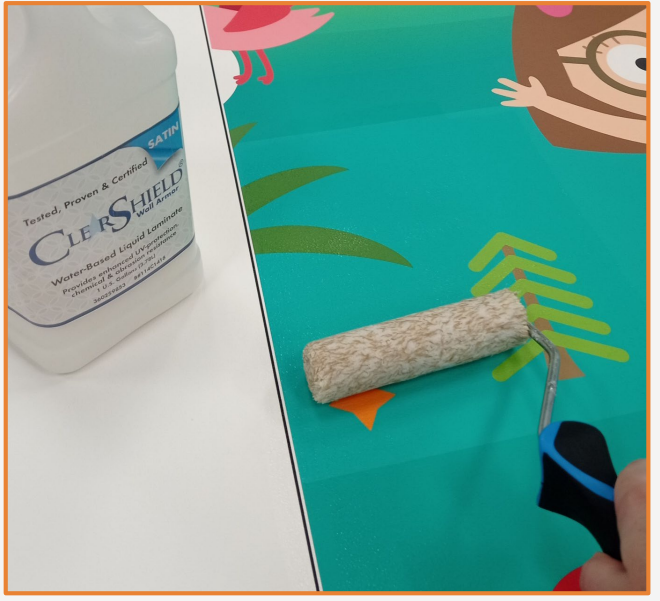

## 1. Liquid lamination (optional)

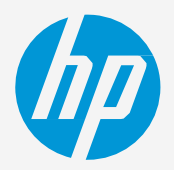

## **How to do wallcoverings**

Tiles are normally rolled and packed, grouped by jobs.

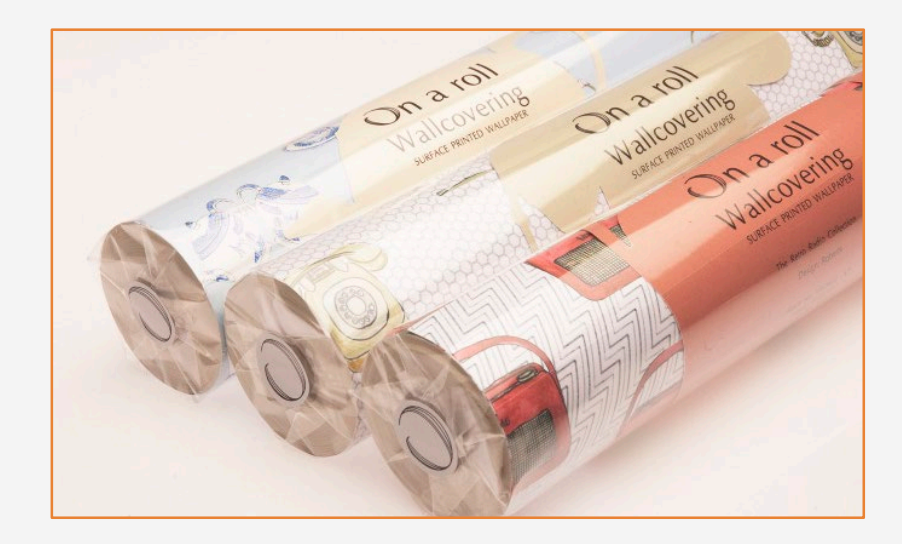

![](_page_11_Figure_2.jpeg)

# Once printed, what else?

The base surface should be carefully prepared:

- Remove old wallpaper and remains of old paste try using a squirting bottle with water and a few squirts of washing up liquid.
- Remove peeling paint remnants.
- Re-plaster and sand down any rough surfaces
- Clean with a damp cloth, leaving walls to dry completely before wallpapering

## Once printed, what else?

![](_page_12_Picture_19.jpeg)

![](_page_12_Picture_24.jpeg)

The paste application technique will depend on the type of substrate you use.

- a) With regular wallcovering substrates:
	- 1. Paste the wall
	- 2. Paste the substrate
- b) With pre-pasted substrates:
	- Soak the substrate in water
	- 2. Spray water on the wall

Apply the graphic using a squeegee with a low friction sleeve on the edge or a smoothing brush.

## 2. Paste application

![](_page_12_Figure_2.jpeg)

## **How to do wallcoverings**

### 1. Prior to installation

![](_page_12_Picture_29.jpeg)

# Once printed, what else?

![](_page_13_Picture_10.jpeg)

- 
- 

![](_page_13_Picture_13.jpeg)

![](_page_13_Figure_2.jpeg)

The next tile is placed overlapping the first tile. The seam can be left as overlapped (1) or seamless with a double-cut (2). Smooth the seams with a roller (3).

#### 4.Seams: Overlap or double-seam cut

![](_page_13_Picture_7.jpeg)

## **How to do wallcoverings**

With the help of a leveler and a ruler, mark where to install the first tile.

Position the tile with your hands, and smooth down the substrate with a brush or spatula. Avoid damaging the graphic or causing scratches.

![](_page_13_Picture_14.jpeg)

### 3.Tiles installation

## Remarks

![](_page_14_Picture_20.jpeg)

#### • HP Latex Technology provides great versatility for printing the widest portfolio of wallcovering types and surfaces.

- Get color consistency and length accuracy between tiles.
- The new HP Latex inks are ideal for safe indoor applications. The newest HP Latex Inks are UL ECOLOGO and UL GREENGUARD GOLD certified, and conform to the Zero Discharge of Hazard Chemicals (ZDHC) manufacturing restricted substances list v1.1.

Inks meet stringent health and environmental criteria<sup>2</sup>

![](_page_14_Picture_9.jpeg)

Unrestricted, full room. No-wait installation or lamination<sup>3</sup>

<sup>1</sup>Zero Discharge of Hazardous Chemicals. Applicable to HP Latex Inks. The ZDHC Roadmap to Zero Level 1 demonstrates that an ink conforms to or meets the standards of the ZDHC Manufacturing Restricted Substances List (ZDHC MRSL) 1.1, a list of chemical substances banned from intentional use during production. ZDHC is an organization dedicated to eliminating hazardous chemicals and implementing sustainable chemicals in the leather, textile, and synthetics sectors. The Roadmap to Zero Program is a multi-stakeholder organization which includes brands, value chain affiliates, and associates, that work collaboratively to implement responsible chemical management practices. See roadm

#### Learn more at:

- [HP Latex Knowledge Center](https://hplatexknowledgecenter.com/)
- [Learn with HP](https://hp-gsb.docebosaas.com/learn)

<sup>2</sup>Applicable to R Series and 700/800 Printer series HP Latex Inks. UL ECOLOGO® Certification to UL 2801 demonstrates that an ink meets a range of multi-attribute, lifecycle-based stringent criteria related to human health and environmental considerations **(see <u>ul.com/EL</u>).** HP is the only printing company with UL ECOLOGO® Certified inks in the "Printing Inks and Graphics Film" product category, see **spot.ul.com/main-app/products/catalog/**.

<sup>3</sup>Applicable to HP Latex Inks. UL GREENGUARD Gold Certification to UL 2818 demonstrates that products are certified to UL's GREENGUARD standards for low chemical emissions into indoor air during product usage. Unrestricted room size—full decorated room, 33.4 m<sup>2</sup> (360 ft<sup>2</sup>) in an office environment, 94.6 m<sup>2</sup>(1,018 ft<sup>2</sup>) in a classroom environment. For more information, visit [ul.com/gg](http://www.ul.com/gg)

![](_page_14_Picture_28.jpeg)

![](_page_14_Picture_29.jpeg)

![](_page_14_Picture_30.jpeg)

## **How to do wallcoverings**

## In partnership with:

![](_page_14_Picture_15.jpeg)

![](_page_14_Picture_16.jpeg)

![](_page_14_Picture_17.jpeg)

![](_page_14_Picture_18.jpeg)

#### Certifications:

![](_page_14_Picture_6.jpeg)

![](_page_14_Figure_7.jpeg)

or [greenguard.org.](http://www.greenguard.org/)

![](_page_15_Picture_0.jpeg)